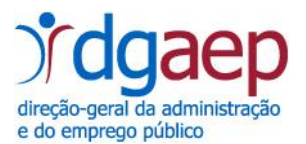

## **- Balanço Social 2023 -**

## **Instruções de** *download* **do ficheiro e posterior envio à DGAEP**

## **do Balanço Social 2023 em Excel**

- **1.** Proceder à criação de uma pasta com o nome BalancoSocial2023.
- **2.** Proceder de seguida ao *download* do ficheiro **BalancoSocial2023\_sigladoministerio\_sigladaentidade\_codigoSIOE.zip**, disponível em [www.dgaep.gov.pt.](http://www.dgaep.gov.pt/)
- **3.** Guardar o ficheiro

**BalancoSocial2023\_sigladoministerio\_sigladaentidade\_codigoSIOE.zip** na pasta criada no ponto 1.

**4.** Descompactar o ficheiro

**BalancoSocial2023\_sigladoministerio\_sigladaentidade\_codigoSIOE**.zip.

Para tal, com o botão do lado direito do rato, selecionar a opção do menu **Open with WinZip** e extrair o ficheiro para a pasta criada no ponto 1.

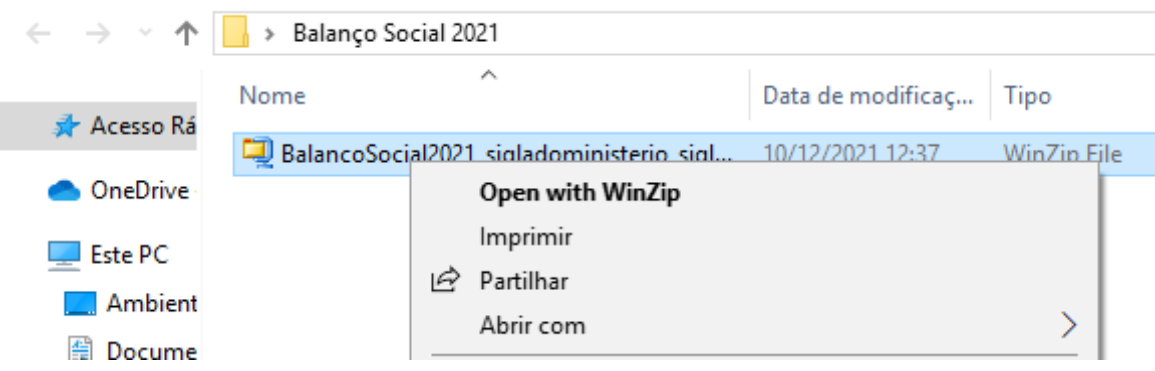

**5.** Resultará assim, a criação do ficheiro Excel

Balanço Social 2022  $\hat{\phantom{a}}$ Nome BalancoSocial2022\_sigladoministerio\_sigladaentidade\_codigoSIOE BalancoSocial2022\_sigladoministerio\_sigladaentidade\_codigoSIOE

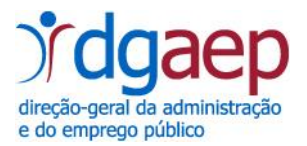

**6.** Proceder ao respetivo preenchimento do ficheiro

**Para efeitos de validação com o SIOE relembra-se que a informação inserida no SIOE pode ser exportada, após autenticação do utilizador.**

**7.** Renomear o ficheiro

**BalancoSocial2023\_sigladoministerio\_sigladaentidade\_codigoSIOE.**xlsx com a respetiva sigla do ministério e da entidade.

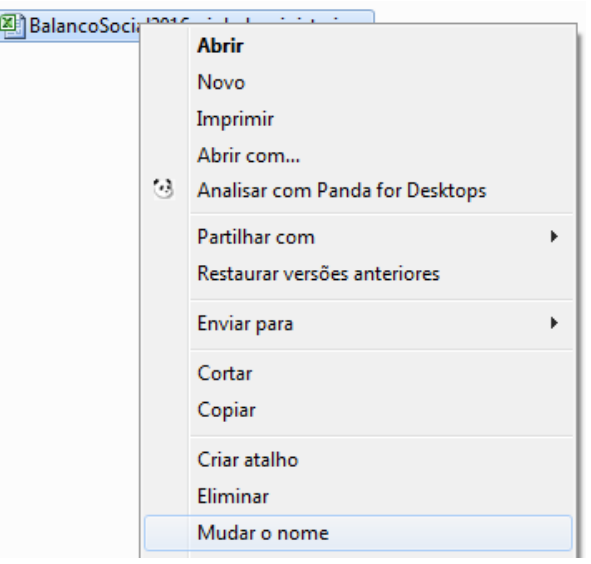

**Exemplo: BalancoSocial2023\_PCM\_DGAEP\_054300000.xlsx**

**8.** Efetuar a compactação do ficheiro

Para tal, selecionar o ficheiro com o botão do lado direito do rato e escolher a opção do menu **Enviar para**, seguida da opção **Pasta comprimida (zipada).**

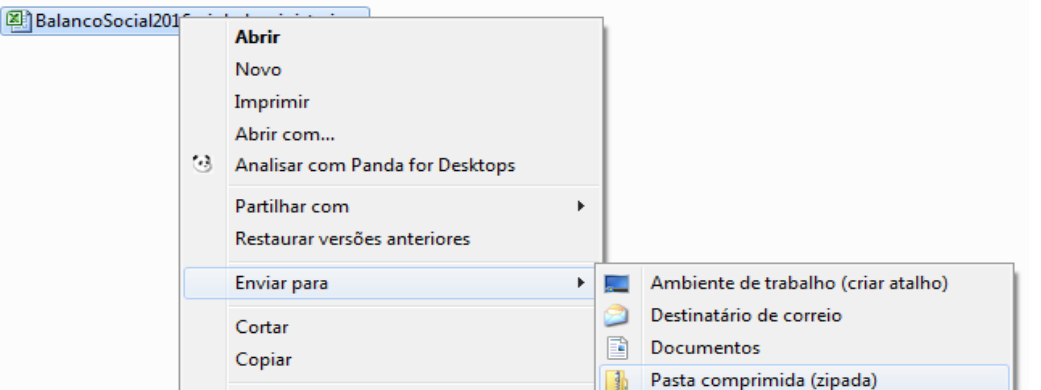

**9.** Proceder, por fim ao envio do ficheiro referido no ponto anterior para o endereço de correio eletrónico **planeam.rhs@dgaep.gov.pt**

Obrigado pela colaboração.